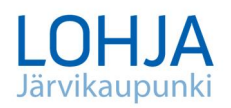

# **Ohje : Lupapisteen käyttö rekisterinkorjaukseen**

# **Lue myös Lupapisteen omaa ohjeistusta sovelluksen yläpalkin Käyttöohjeesta**

- palvelu edellyttää tunnistautumisen / kirjautumisen
- palvelun kautta on mahdollista katsella ja täydentää/ muuttaa rekisteritietoja, ilmoittaa puuttuvista rakennuksista ja viestiä rakennusvalvonnan kanssa

# Kun olet kirjautunut **[www.lupapiste.fi](http://www.lupapiste.fi/)** – palveluun

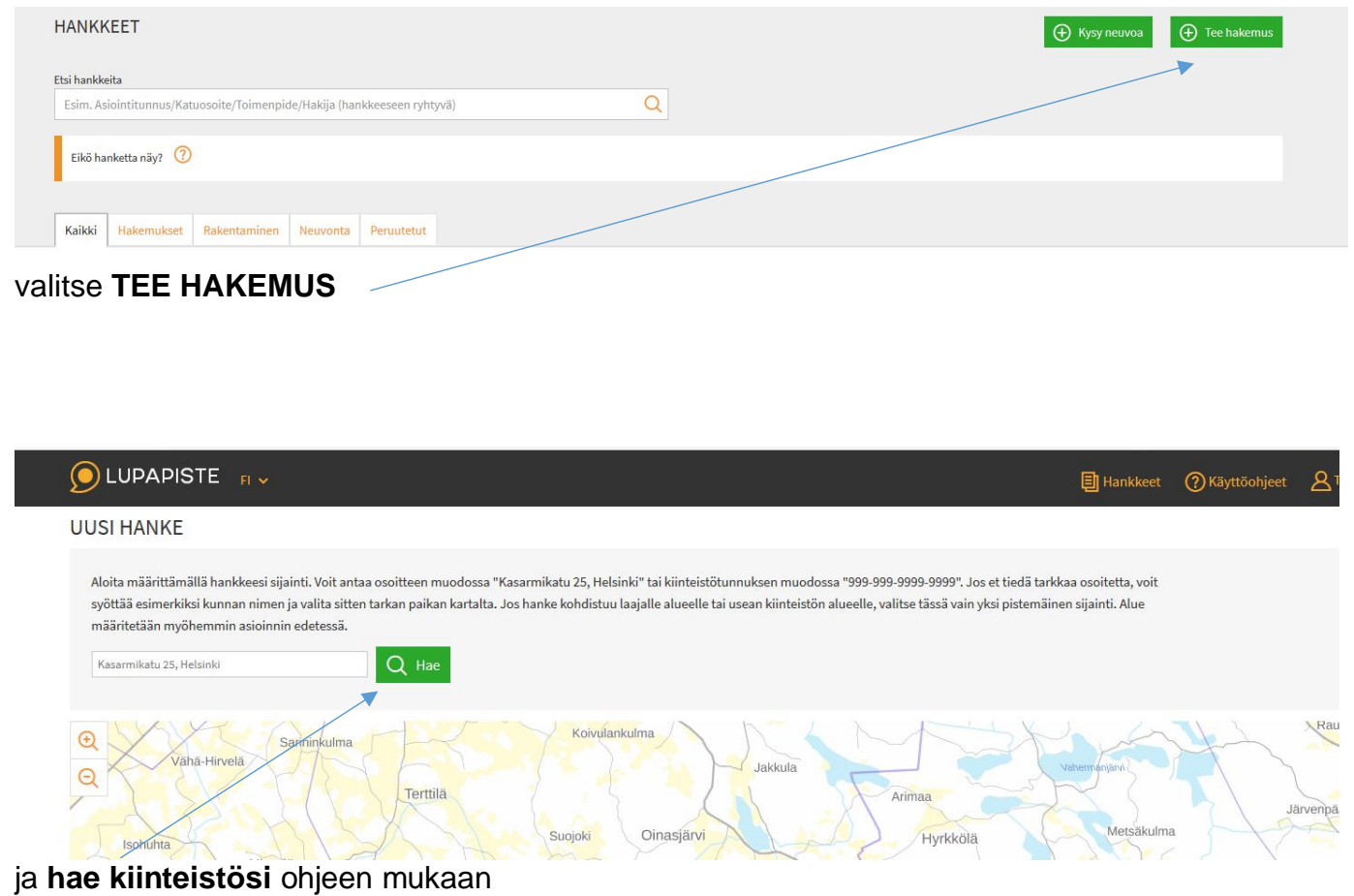

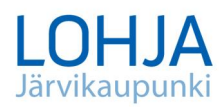

#### **OLUPAPISTE**

#### 3.12.2019

 $\blacksquare$ l Hankkeet  $\lhd$  Käyttöd

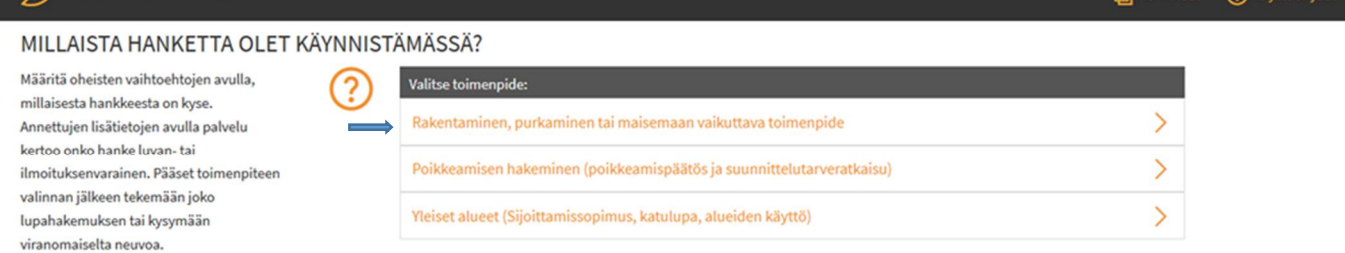

# valitse hankkeeksi **Rakentaminen, purkaminen tai maisemaan vaikuttava**…..

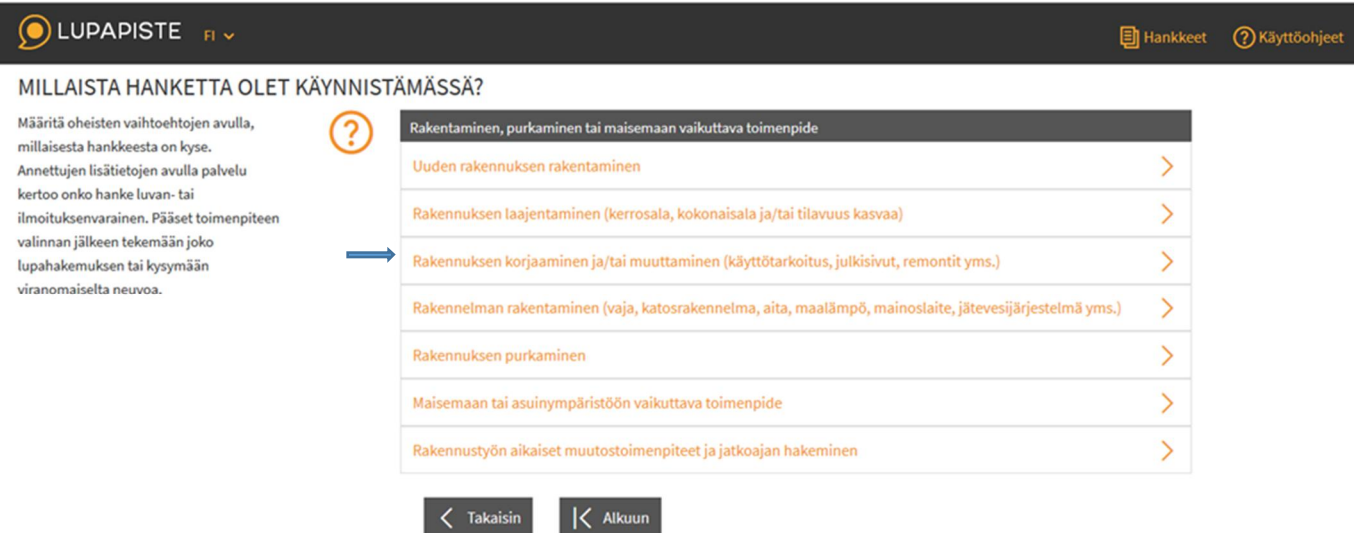

## Valitse **Rakennuksen korjaaminen ja / tai muuttaminen**….

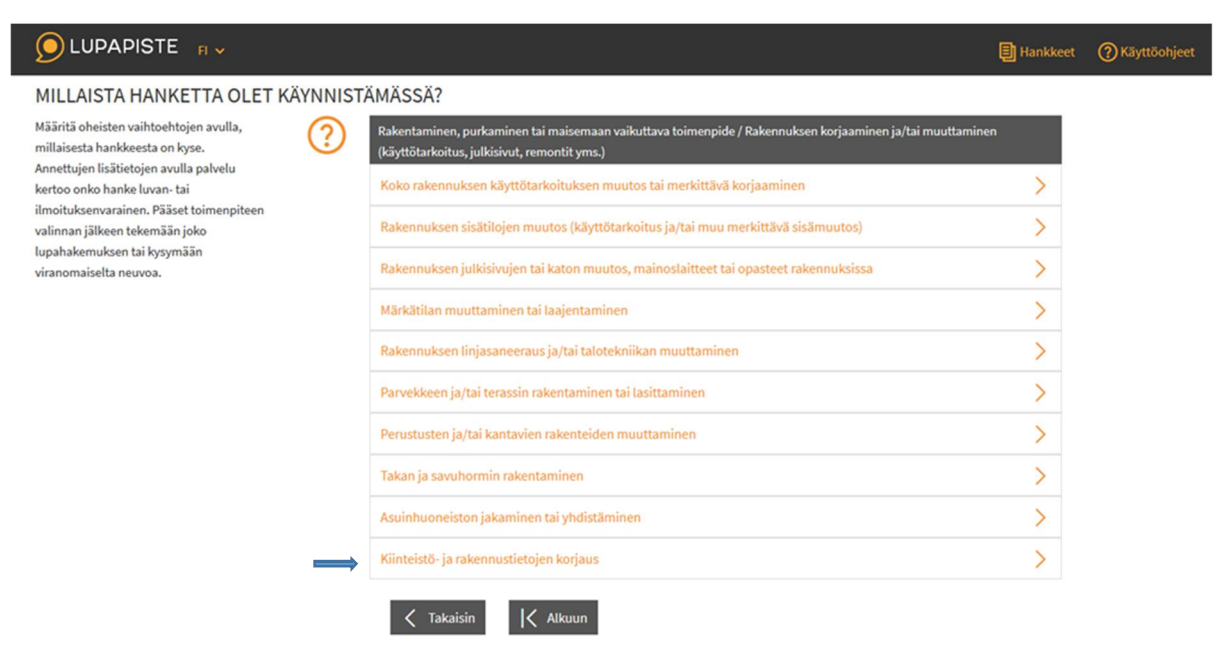

Valitse **Kiinteistö- ja rakennustietojen korjaus**

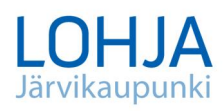

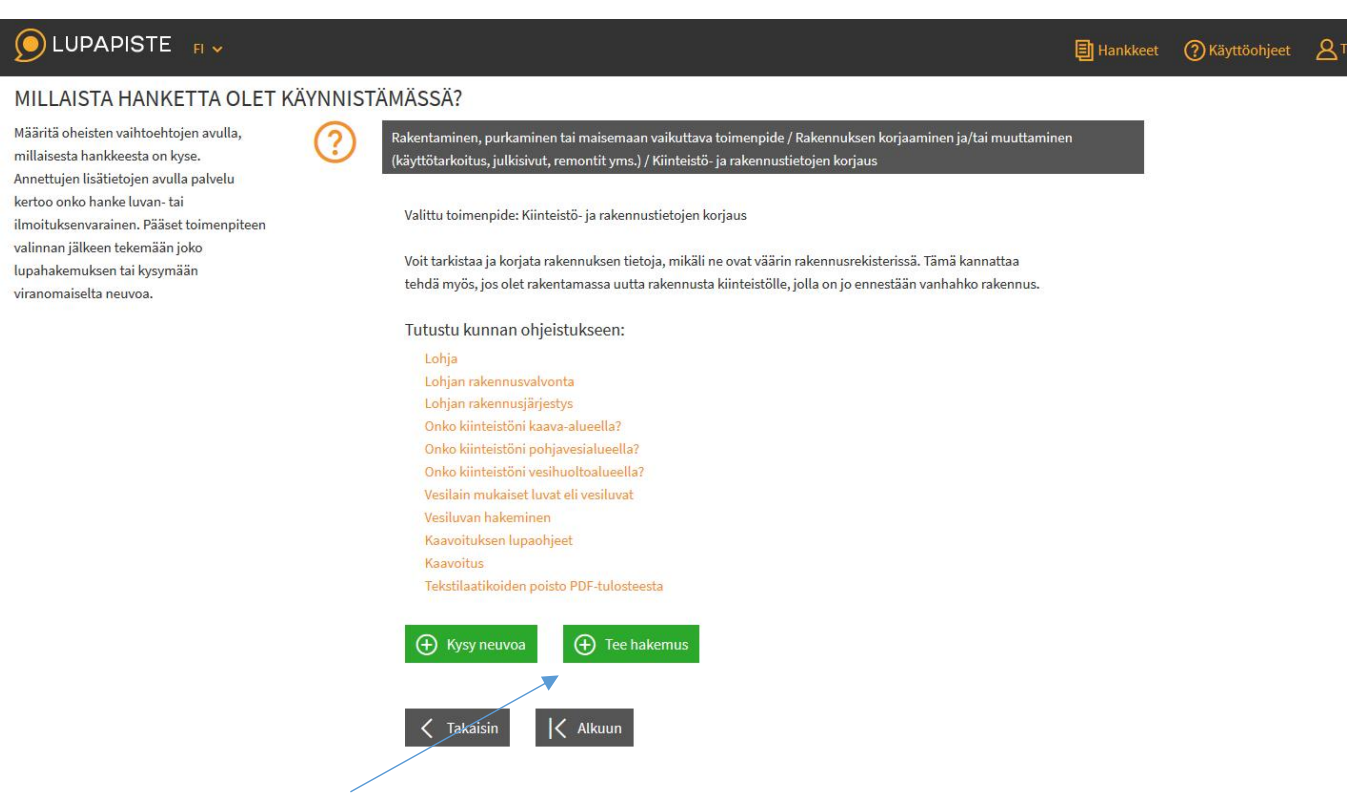

## Valitse **TEE HAKEMUS**

Näkymään aukeaa hakemus valitulle kiinteistölle, jossa toimenpiteenä on kiinteistö-ja rekisteritietojen korjaus. Rullaa avautuvaa sivua alaspäin. Hakemuksessa Hankkeen kuvaus-välilehdellä alempana on kohta Kiinteistö-ja rakennustietojen korjaus

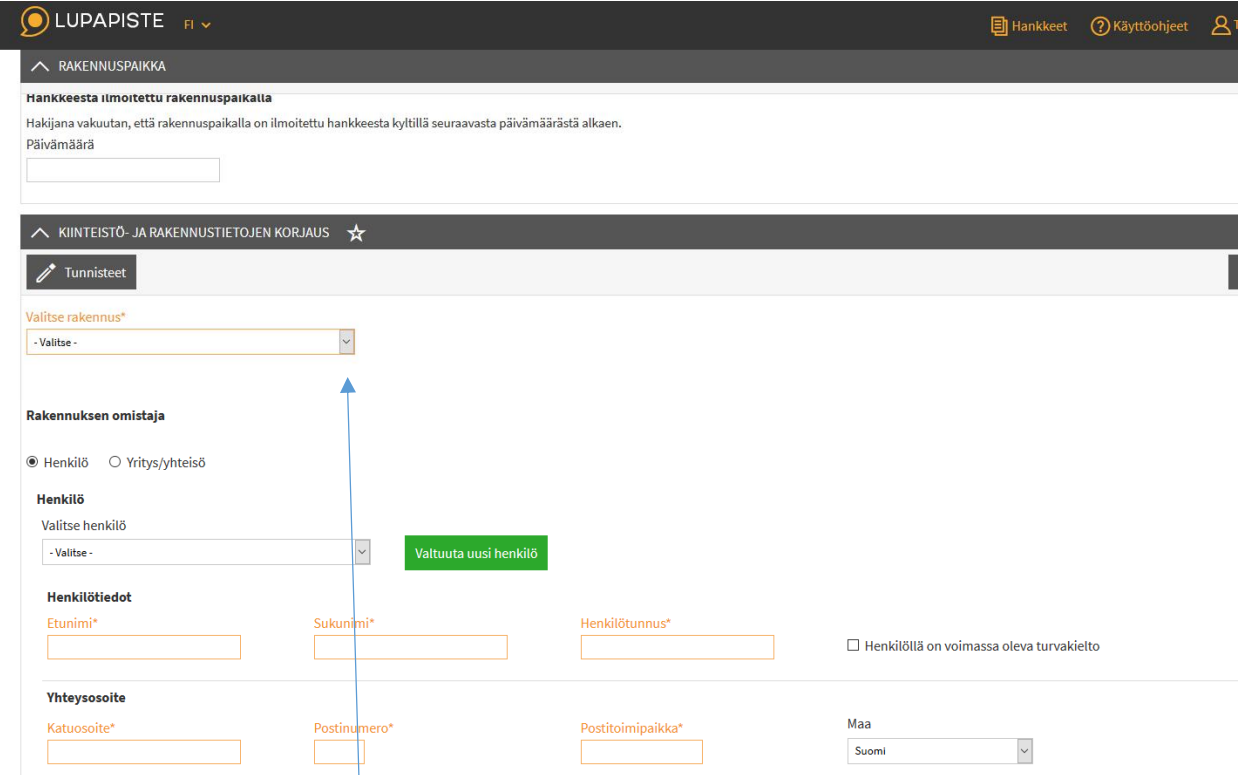

sen alla kohdasta Valitse rakennus näet rekisterissä olevat rakennukset ja niiden tiedot.

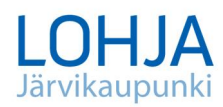

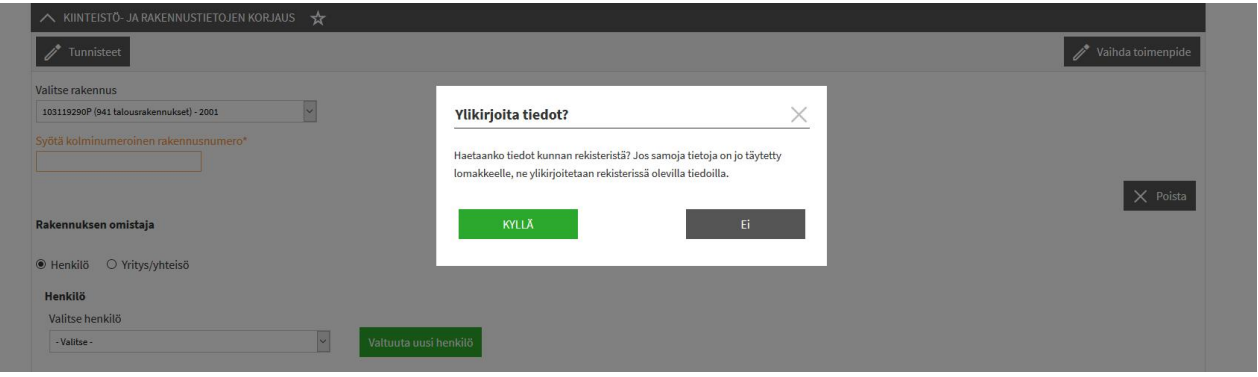

Jos valitset KYLLÄ, noutaa järjestelmä kaupungin rekisterissä olevat tiedot pohjaksi, ja niitä voi tarvittaessa muokata. Jos valitset EI, jäävät kaikki tiedot tyhjiksi. Niitä on mahdollista täyttää, mutta rakennusrekisterissä olevat tiedot eivät näy. Rullaamalla sivuja alaspäin saa lisää tietoja näkyviin, tässä vain osa tiedoista malliksi

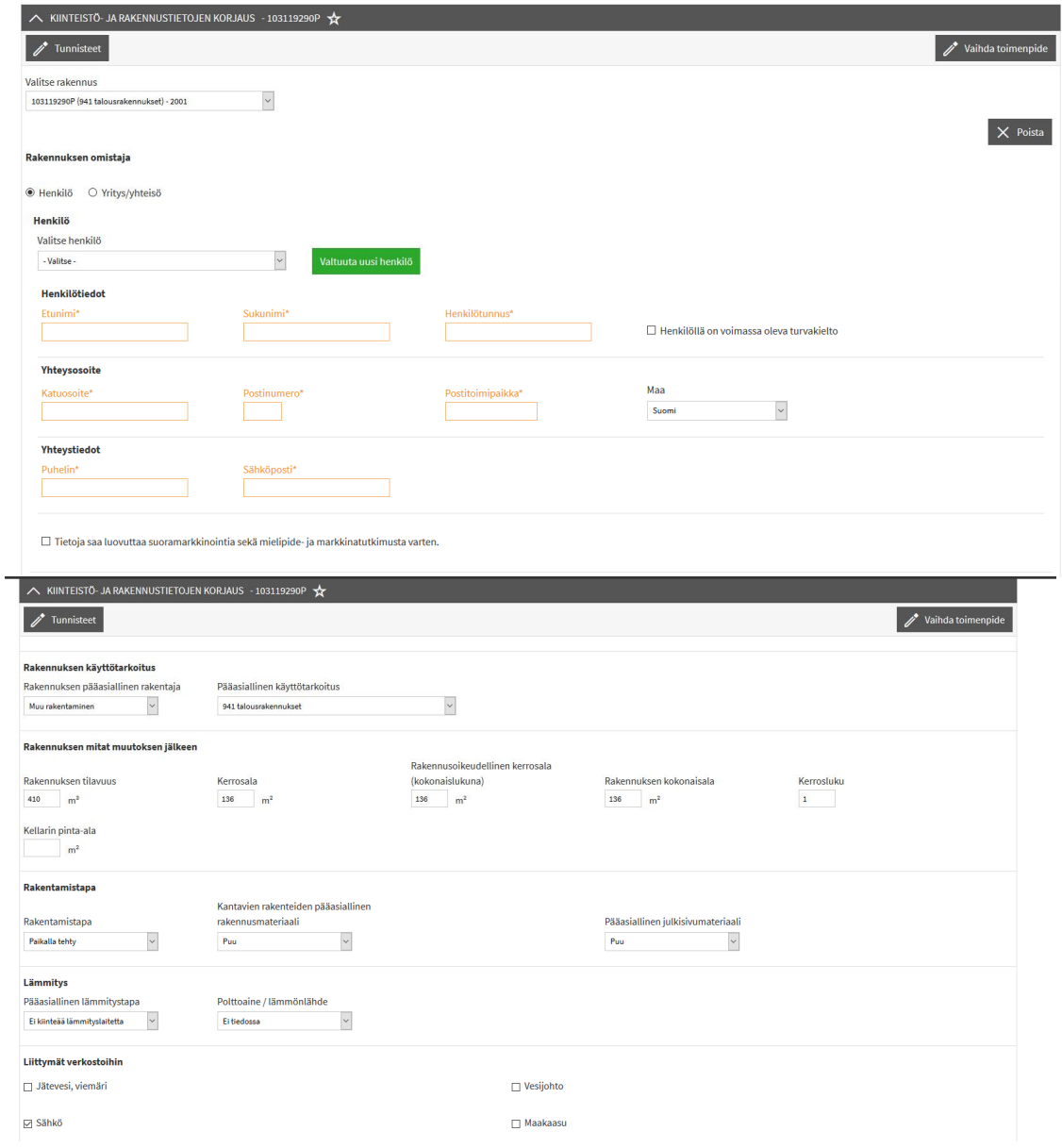

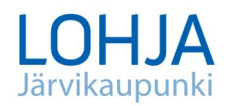

Mikäli tiedoissa on korjattavaa/täydennettävää /kommentoitavaa, kirjoita hankkeen kuvaustekstiin sivun yläosassa siitä tieto: rekisteristä puuttuvan rakennuksen lisäys tai rekisterissä olevan rakennuksen tietojen korjaus/täydennys tai molemmat, kerro myös mitä rakennusta toimenpide koskee. Valitse lisäksi yllä mainitusta valikosta oikea rakennus ja täydennä tietoja. Mikäli kyseistä rakennusta ei ole valikossa, valitse MUU. Kokonaan puuttuvista rakennuksista tulee lisäksi keskusteluosiossa (oikealla ylhäällä) ilmoittaa arvioitu valmistumisvuosi, sekä myös mielellään lupatunnus, jos se on tiedossa.

Keskusteluosion kautta hoituu myös muu viestittely rakennusvalvontaan.

Mikäli ilmoituksesi koskee useampia rakennuksia, lisää uusi toimenpide samalla tavalla (aloita Millaista hanketta olet käynnistämässä..)

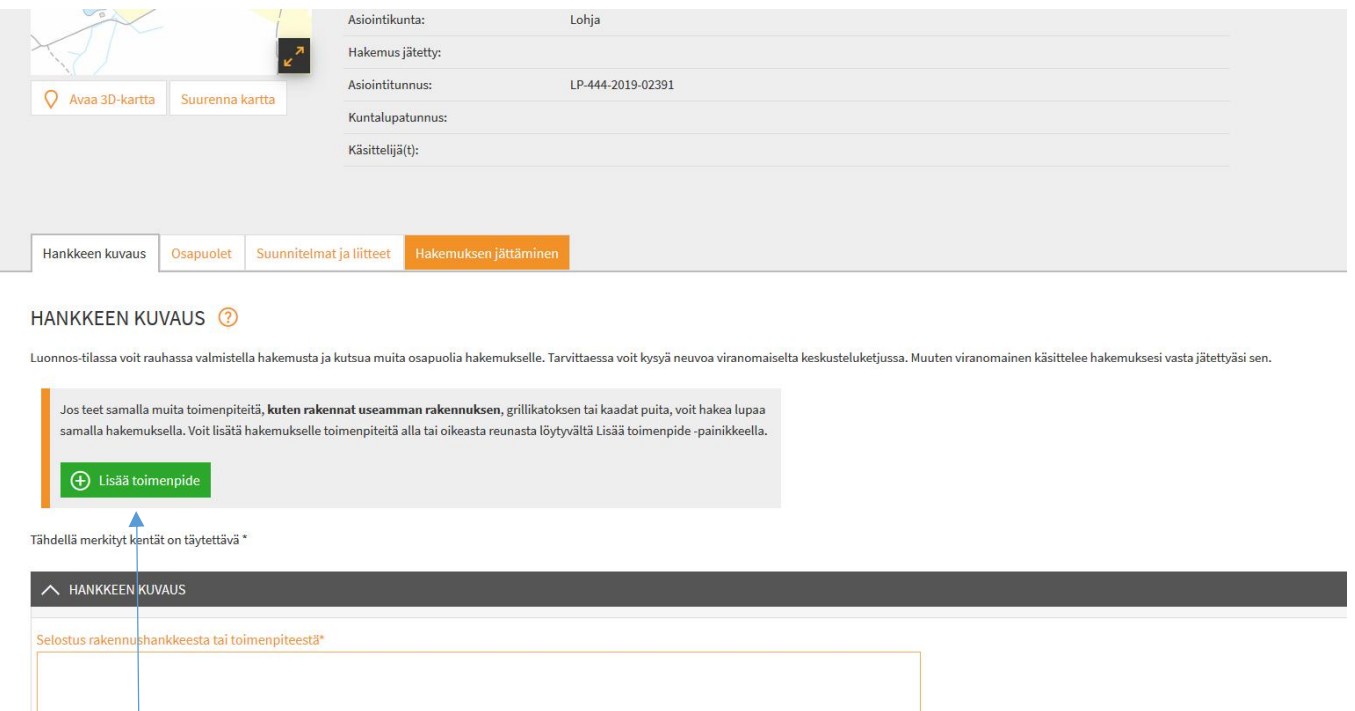

# valitse **Lisää toimenpide**

Jokainen rakennus tulee siis olla omana toimenpiteenä (hankkeena)

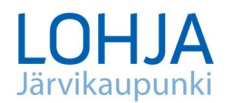

Sivun yläreunassa olevalle kartalle voit piirtää puuttuvia rakennuksia/rakennelmia tai laittaa rakennuksille tunnistetietoja.

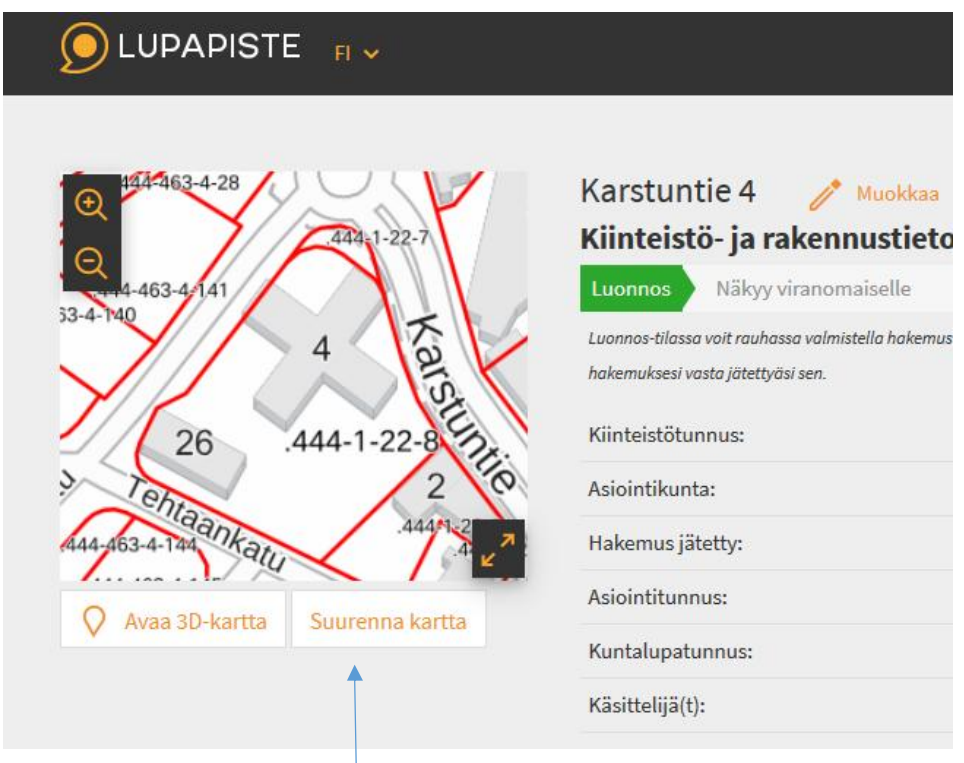

Suurenna ensin kartta (painike kartan alla tai nuolet kartan oikeassa alakulmassa), jolloin saat sen oikeaan reunaan näkyviin mustalla pohjalla olevan **kynän**.

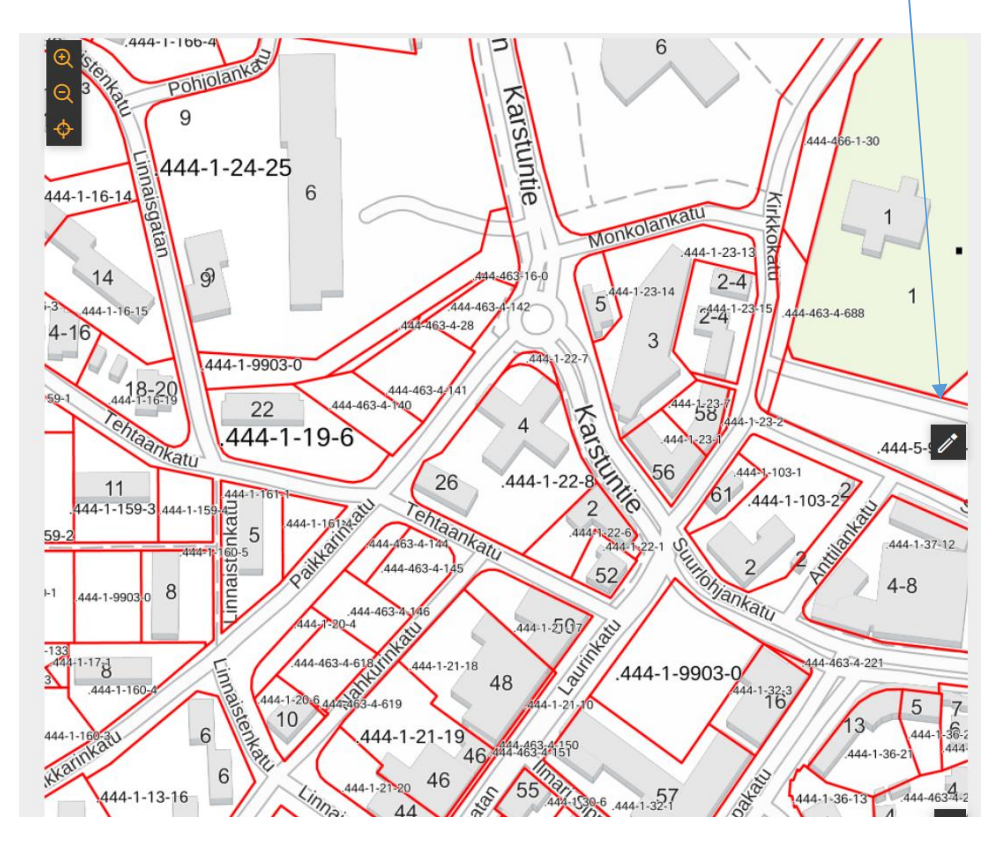

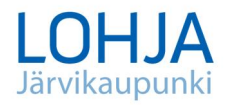

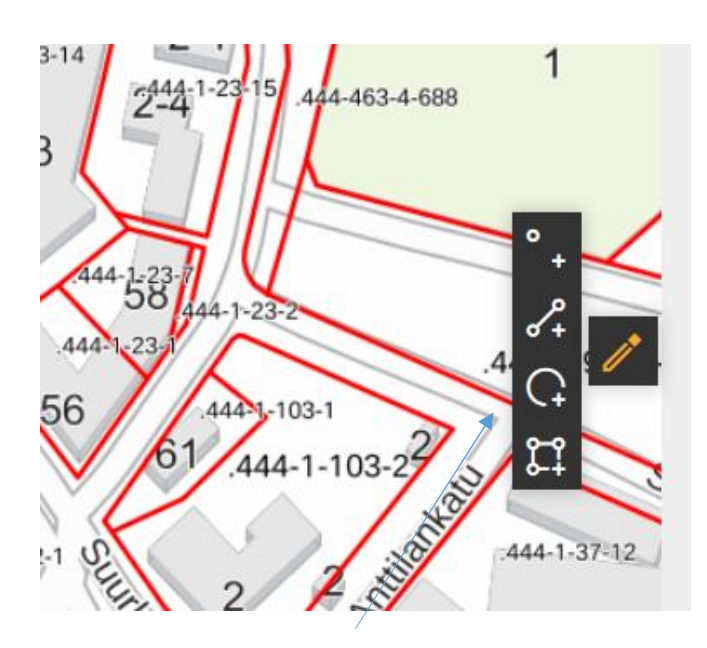

Kynästä avautuvan **valikon** apuvälineiden avulla karttaan saa esim. merkittyä pisteen, jolla voi antaa kartalla olevalle rakennukselle tunnisteen (esim. autotalli, puuvaja) ...

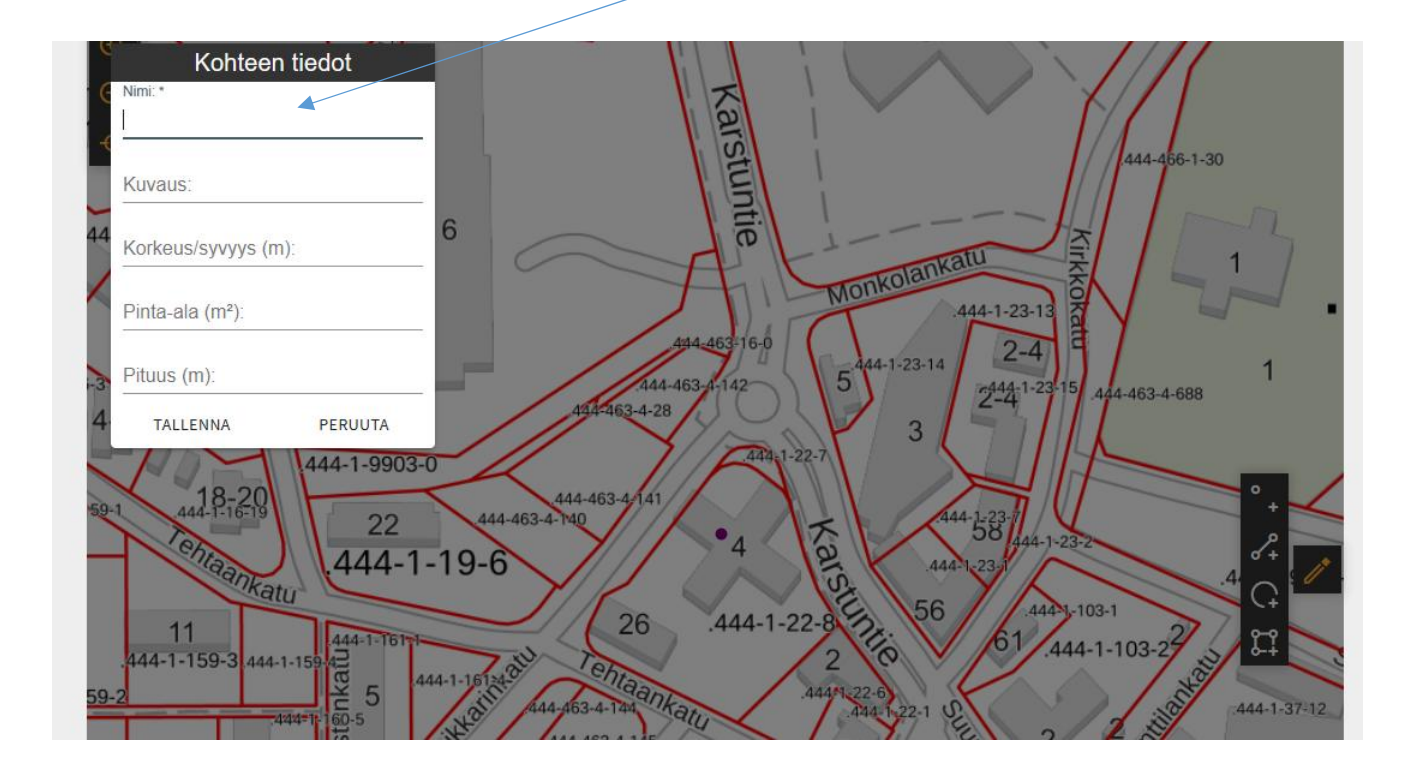

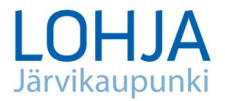

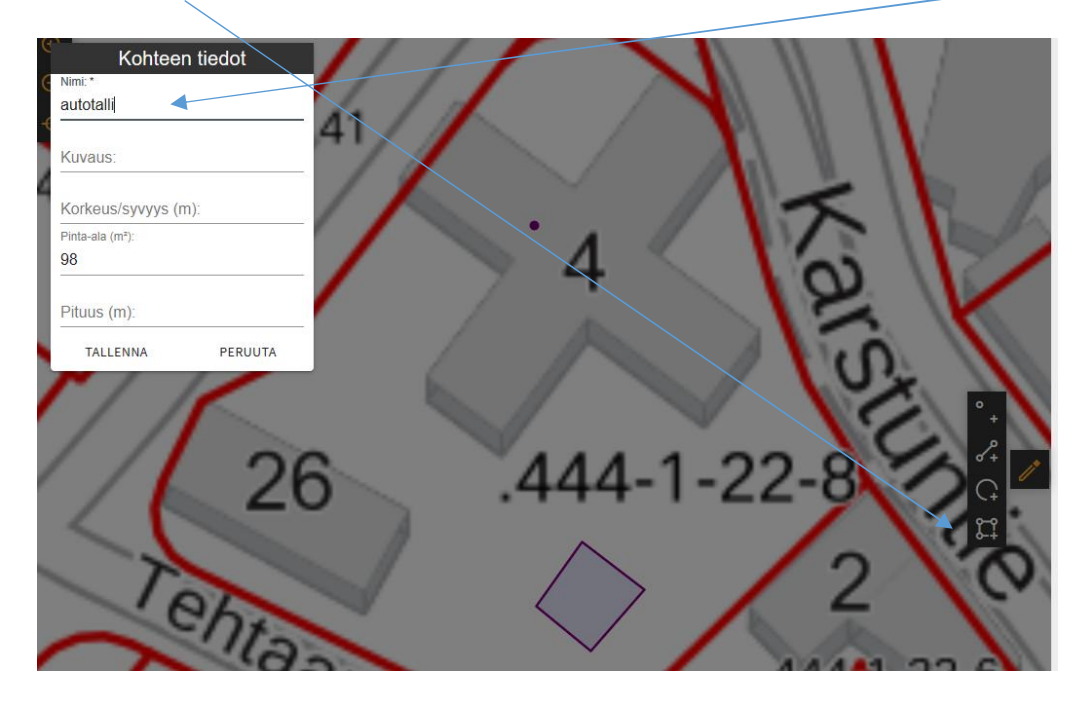

… tai **piirtää** puuttuvan rakennuksen, jolle saa myös annettua tunnisteen.

Kartan saa pienennettyä palkista kartan alta tai nuolista kartan oikeassa alareunassa.

Vaihtoehtoisesti voit merkitä asiat esim. paperiselle karttapohjalle ja skannata sen liitteeksi. Liitä mielellään myös valokuvia kyseisistä rakennuksista.

Rekisteritietojen täydentäminen /korjaus on ainakin vielä maksutonta, vaikka hakemuksen jättämiskohdassa on maininta maksullisuudesta. Nykyisessä taksassa ei ole määrätty tälle toimenpiteelle maksua. Järjestelmä vaatii myös maksajan tietojen täyttämistä, mutta laskua rakennustietojen korjauksesta ei siis tule. (Lupakäsittelyä edellyttävistä hankkeista peritään lupakäsittelyn taksan mukaiset maksut.)

Varmista lopuksi, että hakemus on tilassa *Näkyy viranomaiselle* tai *Jätetty (lukee vihreässä laatikossa sivun yläreunassa)*; *Luonnos* -tilassa oleva hakemus ei näy rakennusvalvonnassa.

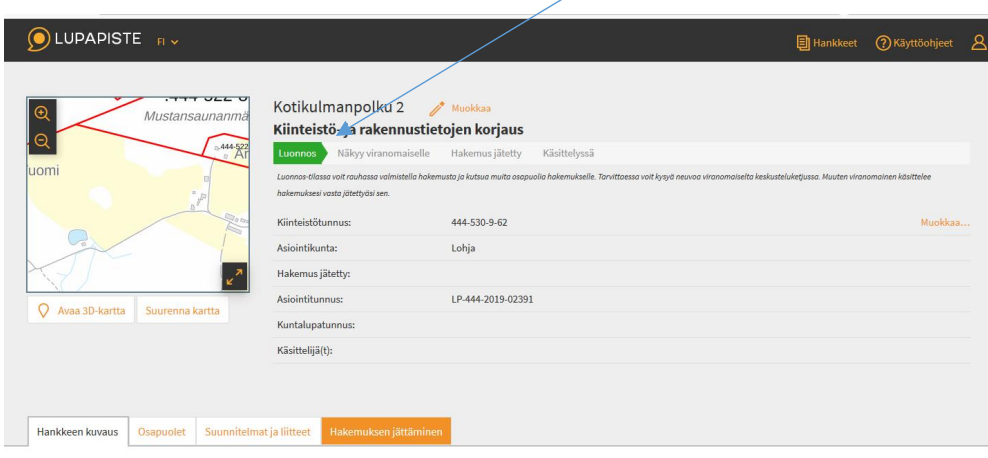

HANKKEEN KUVAUS

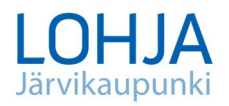

Hakemus jätetään painikkeesta **Hakemuksen jättäminen,** jonka jälkeen näkyviin tulee **lista** asioista, jotka tulee täyttää ennen kuin hakemuksen jättäminen on mahdollista

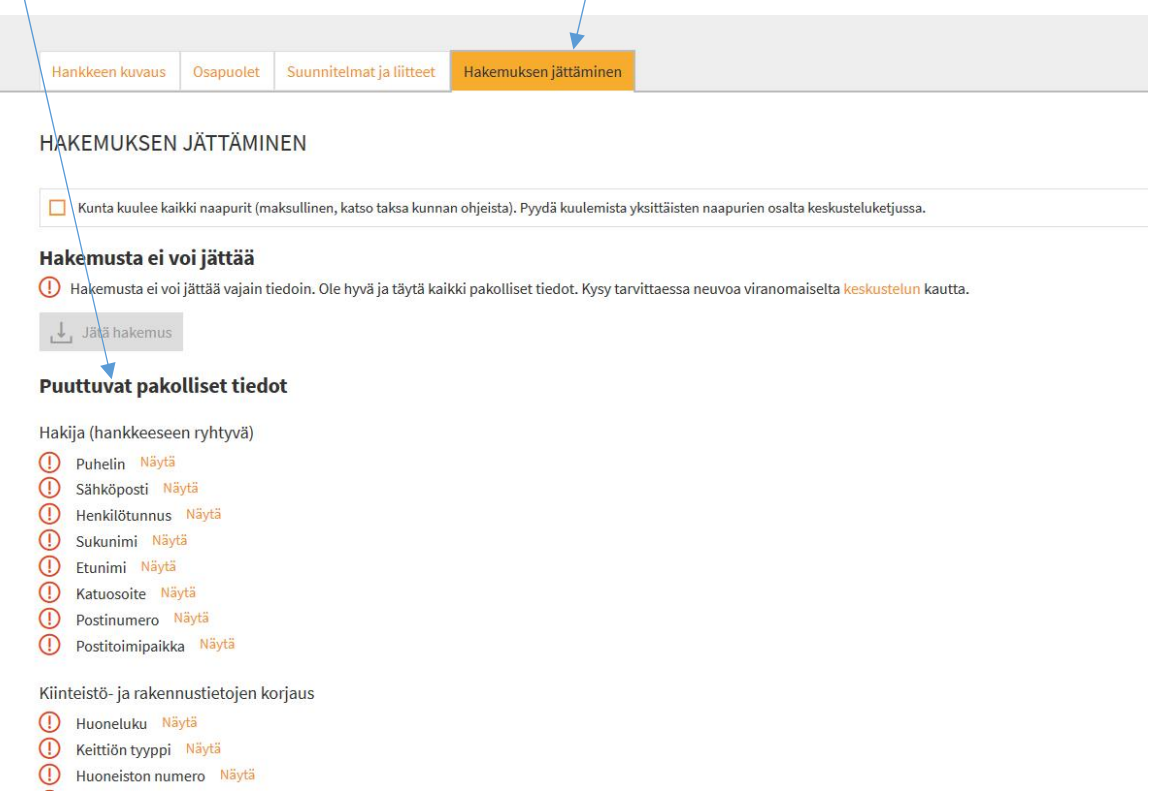

Puutteelliset tiedot voi käydä täydentämässä ja sen jälkeen kokeilla jättämistä uudelleen. Kun kaikki tarvittava on täydennetty, on hakemus mahdollista jättää ja hankkeen tilaksi muuttuu **Hakemus jätetty** 

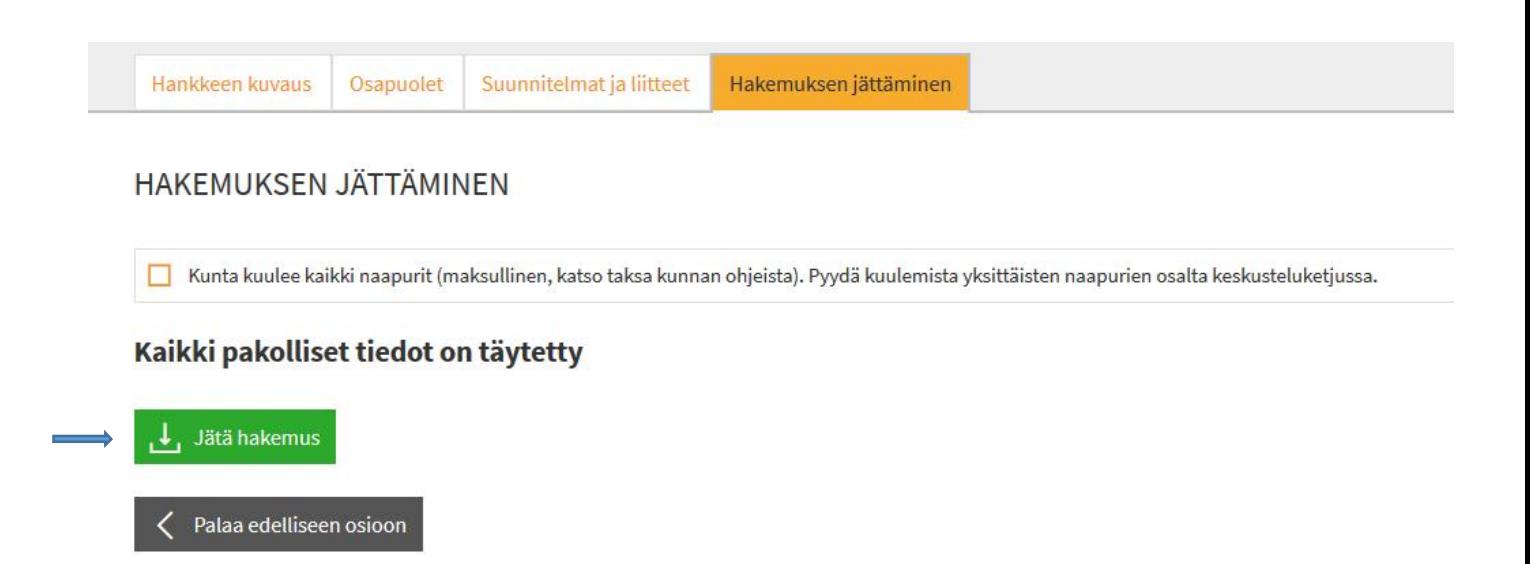

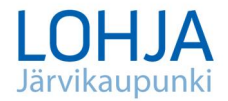

Mikäli et saa hakemusta jätettyä, kirjoita viesti keskusteluun viranomaiselle

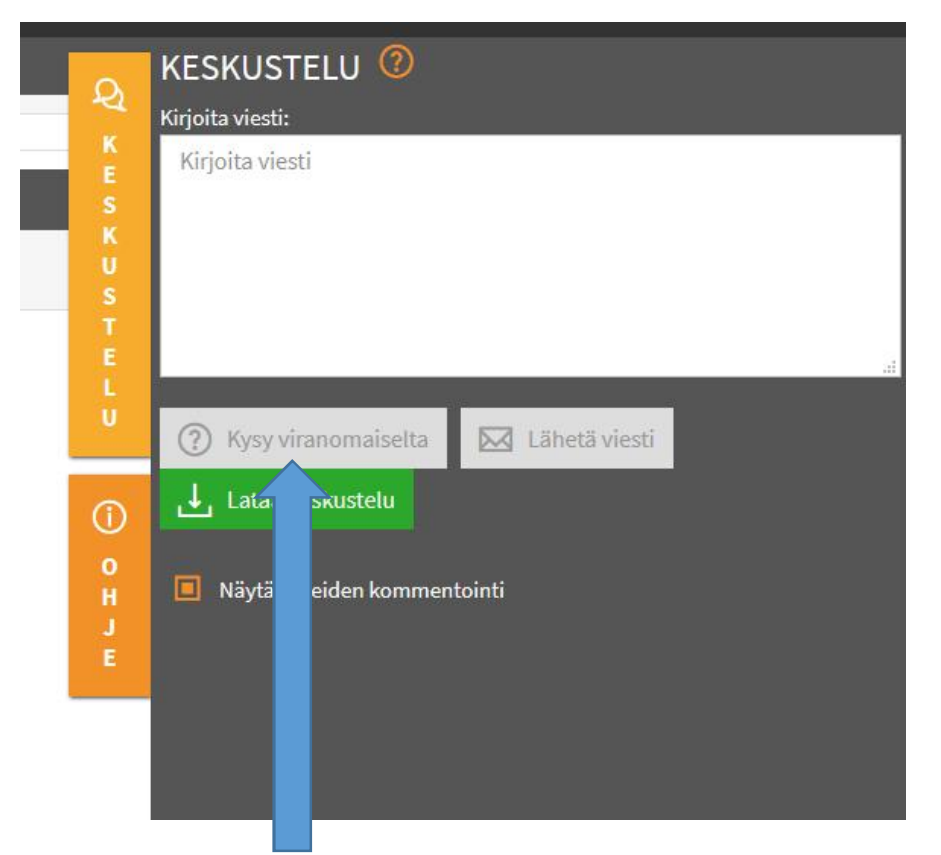

Kirjoita viesti ja **valitse painike Kysy viranomaiselta** ( EI lähetä viesti) Tällöin hakemuksen tilaksi muuttuu **Näkyy viranomaiselle**

**Lue myös Lupapisteen omaa ohjeistusta sovelluksen yläpalkin Käyttöohjeesta.**